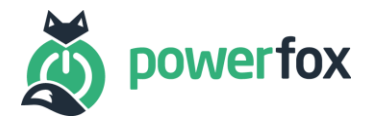

# openHAB 2.5 und powerfox

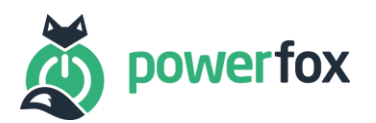

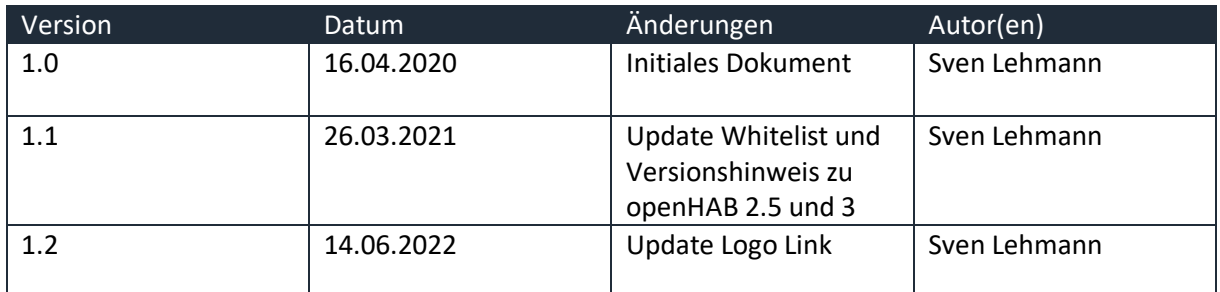

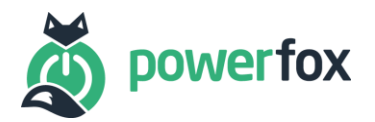

# Inhalt

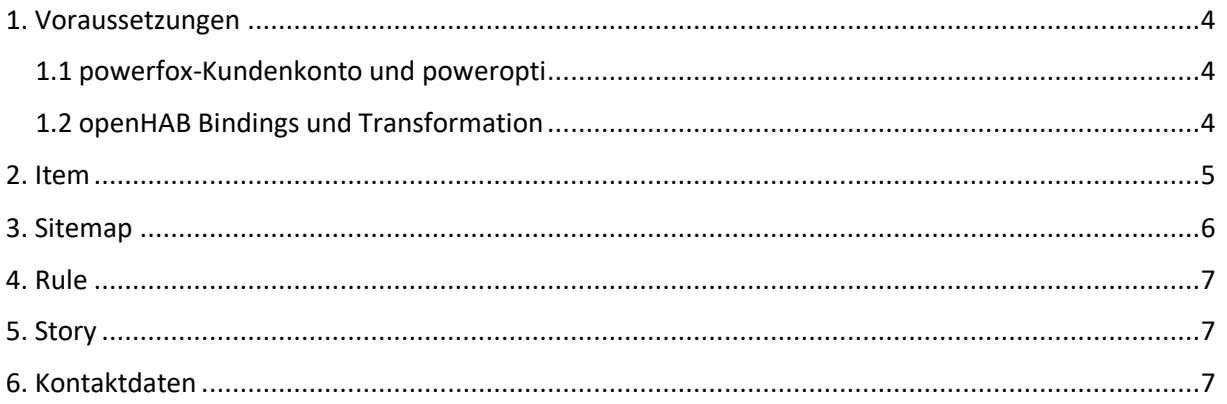

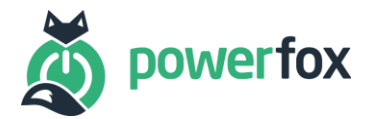

#### <span id="page-3-0"></span>1. Voraussetzungen

Bevor Sie Ihren powerfox Service in Ihrer openHAB-Umgebung nutzen können, müssen einige Voraussetzungen erfüllt sein. Dies betrifft die notwendige Hardware, Ihr powerfox-Kundenkonto sowie Anpassungen an Ihrem openHAB-System, die in diesem Beispiel Anwendung finden.

Diese Dokumentation beschreibt die Einbindung der powerfox-Daten in die openHAB 2.5 Plattform. Sollten Sie openHAB 3 verwenden, nutzen Sie bitte die entsprechende Dokumentation zu "openHAB 3 und powerfox".

#### <span id="page-3-1"></span>1.1 powerfox-Kundenkonto und poweropti

Unter<https://poweropti.powerfox.energy/> oder über einen unserer zahlreichen Partner können Sie den poweropti erwerben.

Achten Sie dabei auf die Liste der unterstützten Zähler: [https://poweropti.powerfox.energy/whitelist](https://poweropti.powerfox.energy/whitelist-zaehler/)[zaehler/.](https://poweropti.powerfox.energy/whitelist-zaehler/)

Falls Sie Probleme oder Fragen haben hilft Ihnen in erster Linie die FAQ-Liste weiter: [https://poweropti.powerfox.energy/faq/.](https://poweropti.powerfox.energy/faq/)

Bevor Sie den poweropti aktivieren können, müssen Sie ein powerfox-Konto mit Hilfe der powerfox-App anlegen, welches aus E-Mailadresse und Passwort besteht. Wir geben lediglich die Länge von mindestens 8 und maximal 42 Zeichen vor. Die Apps erhalten Sie in den jeweiligen Stores:

- Android:<https://play.google.com/store/apps/details?id=energy.powerfox.power42&hl=de>
- iOS:<https://apps.apple.com/us/app/powerfox/id1386630652>

Nach Registrierung des powerfox-Konto können Sie Ihren poweropti aktivieren, sodass dieser Ihren Zähler auslesen kann. Die Daten werden in unserer Cloud-Lösung verarbeitet und stehen langfristig zu Ihrer Verfügung. Bitte vergewissern Sie sich, dass Sie das Übertragen der Daten in der powerfox-App aktiviert haben. Andernfalls lassen sich leider keine Daten über die API abrufen.

#### <span id="page-3-2"></span>1.2 openHAB Bindings und Transformation

Um die Kundenschnittstelle der powerfox Plattform nutzen zu können, müssen Sie zunächst das **HTTP Bindung** als auch die **JSONPath Transformation** auf Ihrem openHAB Server installieren. Auf alternative Transformationen wird in diesem Beispiel nicht eingegangen, dennoch sind andere Umwandlungspraktiken ebenso denkbar. Dabei kommt es am Ende auf Ihr Szenario an.

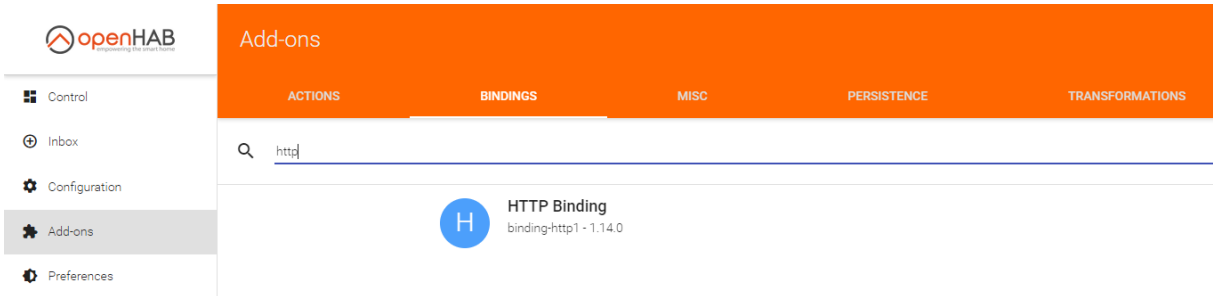

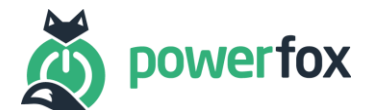

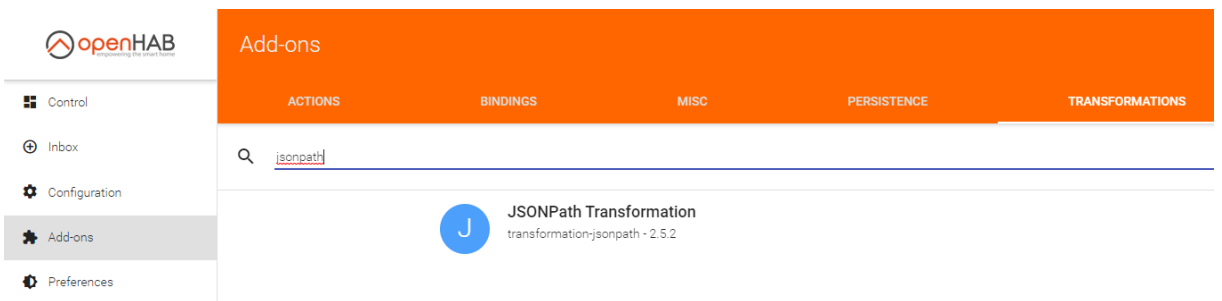

## <span id="page-4-0"></span>2. Item

Das Beispiel zeigt Ihnen wie Sie alle 2 Sekunden die aktuelle Leistung ablesen können, die an Ihrem Stromzähler anliegt. Dazu wird ein Item mit Hilfe des HTTP Bindings erstellt. Nutzen Sie dazu eine Ihrer vorhandenen Items-Dateien unter **/etc/openhab2/items/** oder erstellen Sie eine neue. Wie das geht, können Sie [hier n](https://www.openhab.org/docs/configuration/items.html)achlesen. Das Item ist wie folgt aufgebaut:

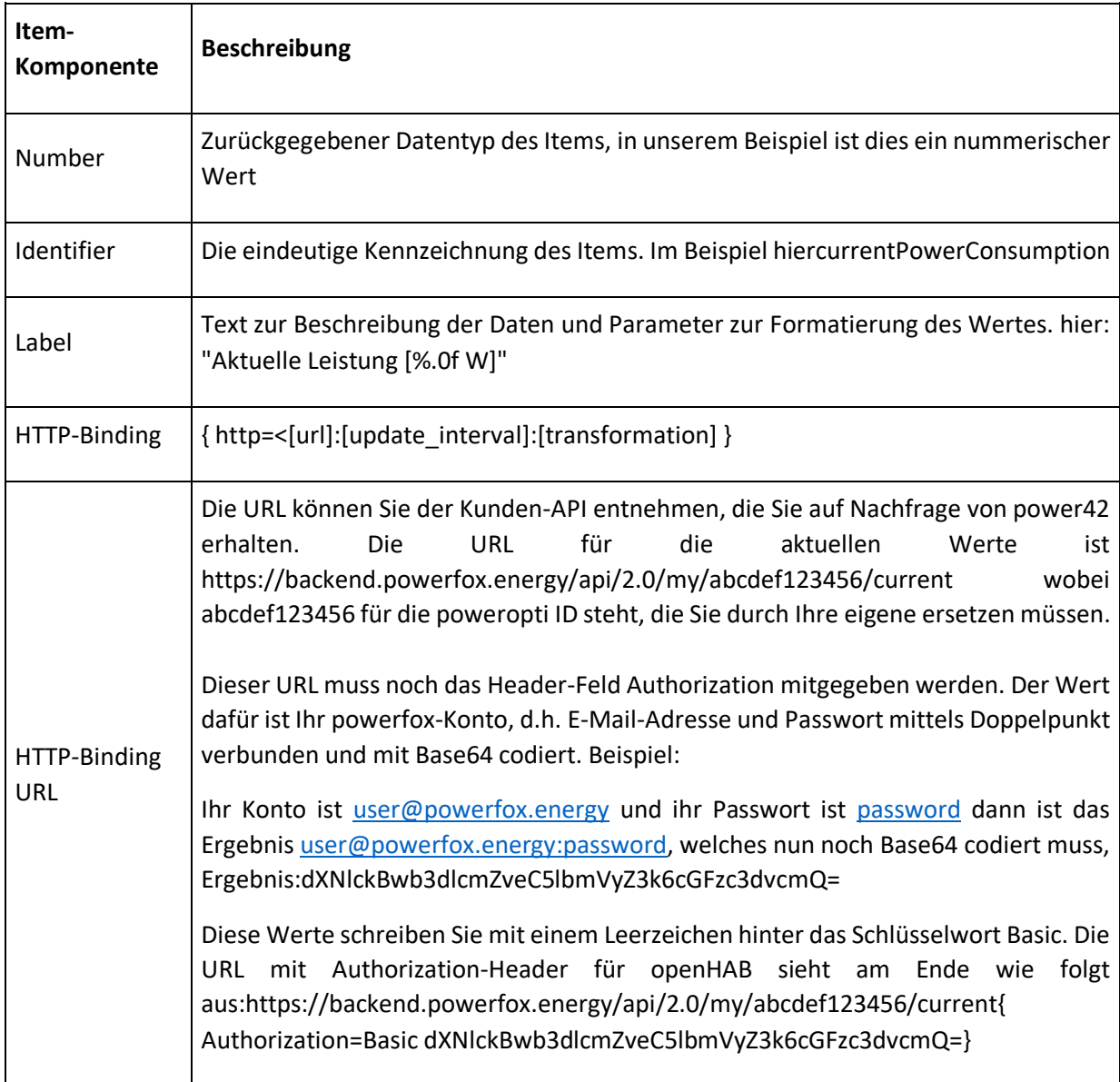

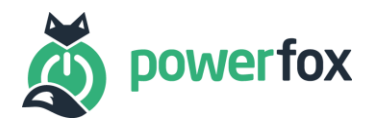

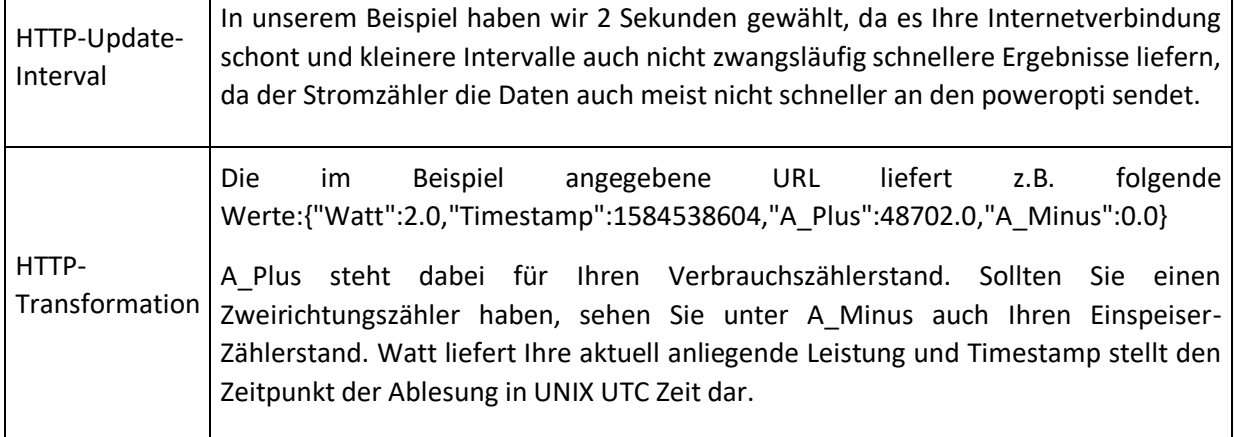

Das Ergebnis des Items für das Beispiel sieht wie folgt aus:

Number currentPowerConsumption "Aktuelle Leistung [%.0f W]" { http="<[https://backend.powerfox.energy/api/2.0/my/abcdef123456/current{Authorization=Basic dXNlckBwb3dlcmZveC5lbmVyZ3k6cGFzc3dvcmQ=}:2000:JSONPATH(\$.Watt)]" }

Hinweis: Zur Bearbeitung der Items, Sitemaps und Rules eignet sich der Code Editor "Visual Studio Code" ([https://code.visualstudio.com/\)](https://code.visualstudio.com/) zusammen mit der openHAB-Erweiterung [\(https://marketplace.visualstudio.com/items?itemName=openhab.openhab\)](https://marketplace.visualstudio.com/items?itemName=openhab.openhab).

#### <span id="page-5-0"></span>3. Sitemap

Unter **/etc/openhab2/sitemaps/** können Sie nun das Item in Ihre Oberfläche einbinden. Wenn Sie noch keine Sitemap erstellt haben, können Sie [hier n](https://www.openhab.org/docs/configuration/sitemaps.html)achlesen, wie das geht. Sie können dabei gerne unsere Logo-Datei "powerfox.svg" unter folgendem Link: <https://portal.powerfox.energy/images/powerfox.svg> herunterladen und unter **/etc/openhab2/icons/classic/** speichern. Die Zeile in der Sitemap sieht für das Beispiel wie folgt aus:

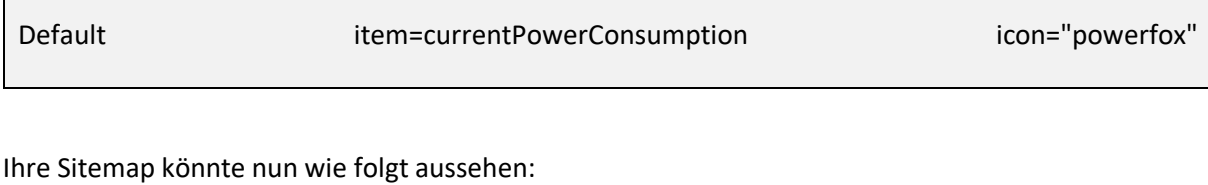

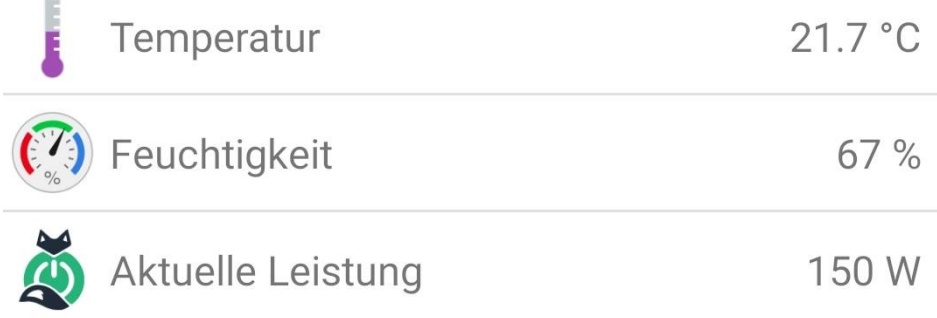

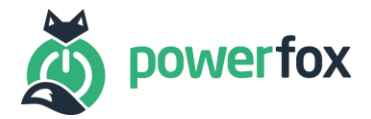

## <span id="page-6-0"></span>4. Rule

Für Ihre Heimautomatisierung können Sie nun die Werte zum Steuern verwenden. In unserem Beispiel gehen wir von einem Zweirichtungszähler aus, der bei negativer Leistungsanzeige von -100 Watt, also derzeitiger Einspeisung, etwas einschaltet, um den Strom selbst zu nutzen, statt diesen ins Netz abzugeben. Unter **/etc/openhab2/rules/** können Sie eine eine neue Regel-Datei anlegen oder eine vorhandene erweitern. Wie das geht, können Si[e hier n](https://www.openhab.org/docs/configuration/rules-dsl.html)achlesen. Die Beispielregel für das beschriebene Szenario sieht wie folgt aus:

```
rule "SwitchSthOnIfFeedingIn"
  when
   Item currentPowerConsumption received update
  then
   // if feeding in
   if(currentPowerConsumption.state < -100) {
    // switch sth on
   }
End
```
# <span id="page-6-1"></span>5. Story

Schreiben Sie uns gerne unter **my-story@powerfox.energy** an und erzählen Sie uns Ihre openHABpowerfox-Story.

### <span id="page-6-2"></span>6. Kontaktdaten

Bei Rückfragen melden Sie sich gerne bei uns unter den nachfolgenden Kontaktdaten

power42 GmbH Franklinstr. 28-29

10587 Berlin

[info@powerfox.energy](mailto:info@powerfox.energy)